## **Putting Your Content Online with Adobe Presenter Summary Sheet**

### **I. Pre-Recording**

If you have a PowerPoint presentation you wish to use as the basis of your recording, open the presentation.

If you have documents, images, charts, or other items you wish to discuss in your recording, put them on PowerPoint slides. Put them in the order you wish to discuss them.

Add a title slide at the beginning to serve as the title frame in your video.

Apply a PowerPoint theme to your presentation. Use a nice layout and pretty colors! When you subsequently produce the video, it'll look nice!

### **II. Recording**

To access a computer with Adobe Presenter on it, check with your department to see if you have any. If not, contact the IDDC at x3244.

Open your presentation in PowerPoint.

Along the top, in the series of tabs (this is called the Ribbon), you'll see a tab labeled Adobe Presenter. Open that tab.

With the tab open, you'll see a Video section of the tab with a Record button in it. Click that button when you're ready to record.

Your presentation will launch.

You will then see the Adobe Presenter video screen, with full-motion video of yourself.

Center yourself in the camera. Speak a few lines and watch the audio meter in the lower right – make sure the meter is registering sound.

When you're ready, hit the red REC button to start the recording.

You will see a countdown from 3 to 1.

You also get a reminder of keys to use to stop or pause the recording:

- Shift + End = Stop recording.
- Pause = Pause recording.

After the countdown, you will see slide 1 of your presentation. From here on out, you simply give your presentation as you page through the slides.

# **III. Editing**

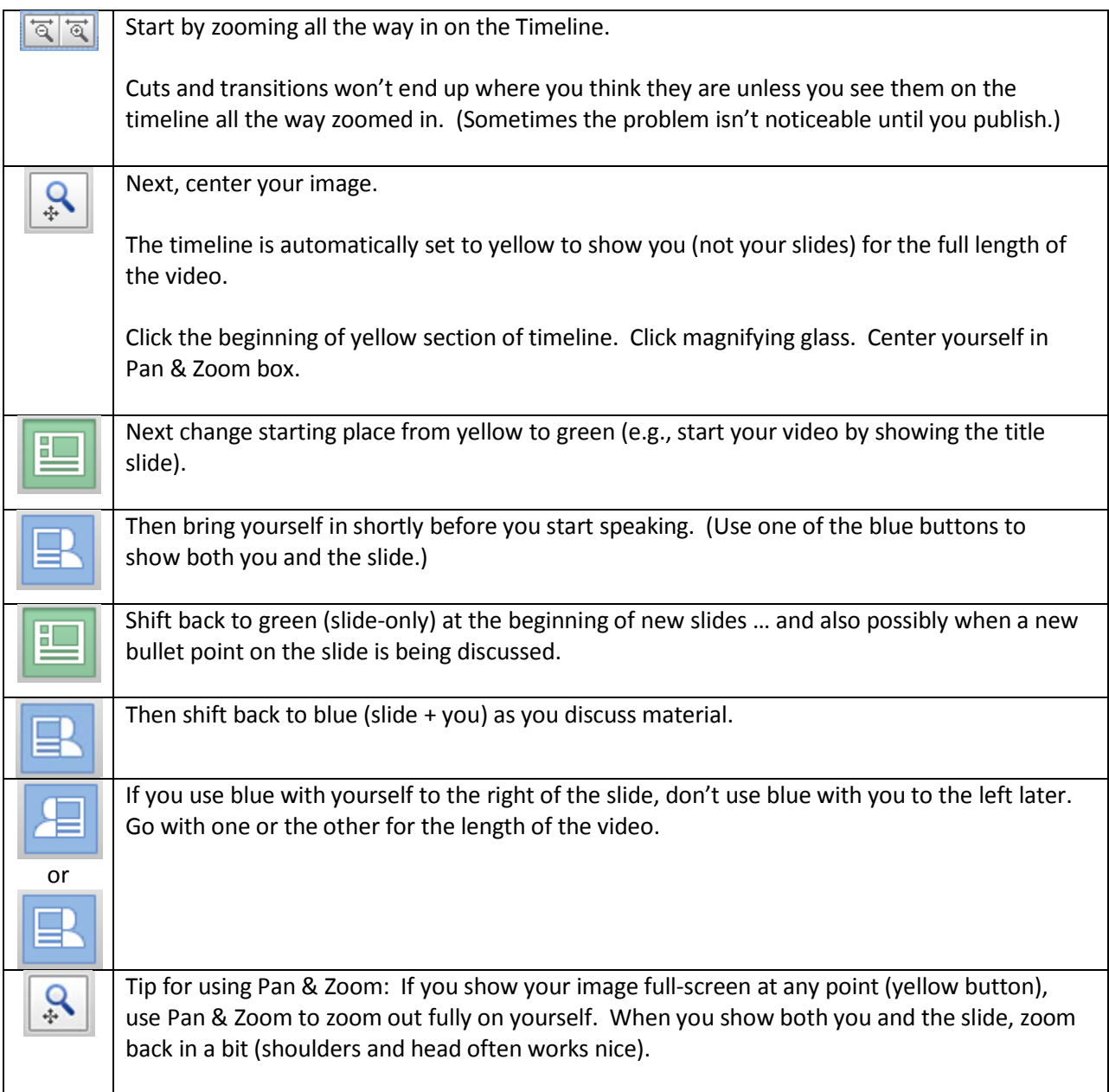

# **IV. Publishing**

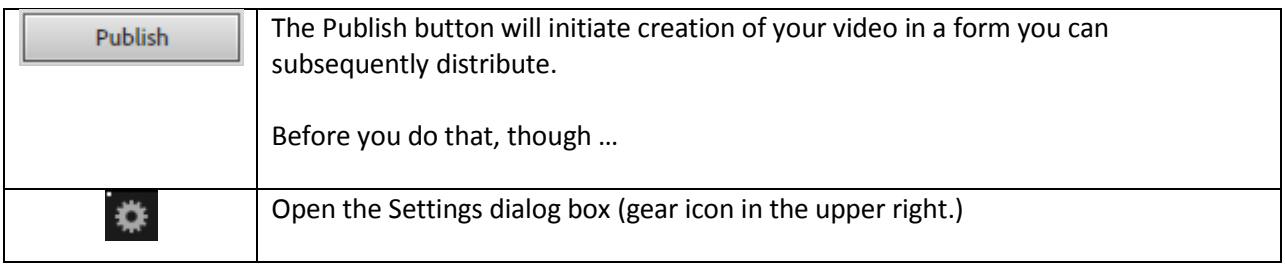

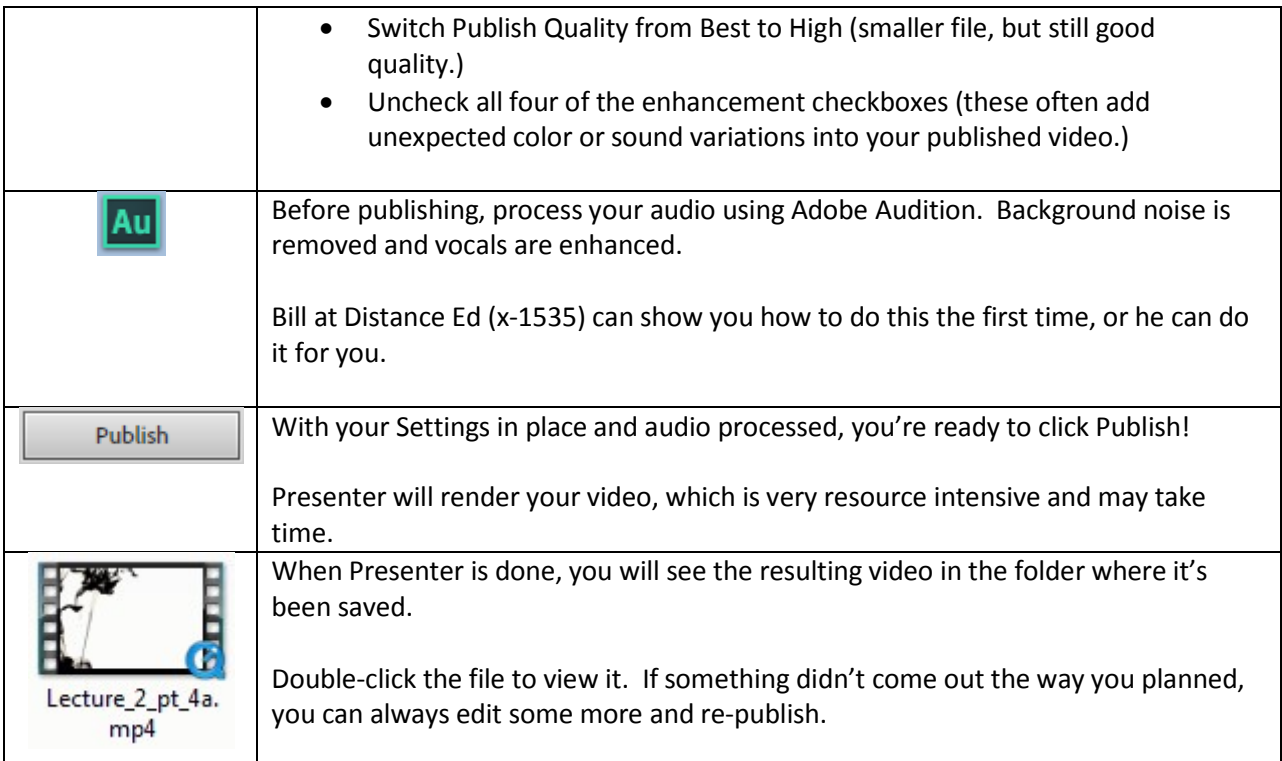